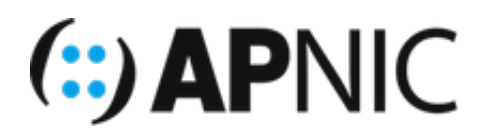

# **LAB1: SLAAC (Stateless Address Autoconfig)**

## **Lab Environment**

Open the GNS3 project file:

btnog5\_SLAAC.gns3

- The lab topology has:
	- 1x7206VXR router
	- 1xCisco IOU switch
	- 2xUbuntu VMs
- Basic GNS3 setup:
	- For OS X (Mac), since we are running GNS3 1.5.3, you need to type your admin password to set the permission on uBridge only (to avoid running everything as root).
	- start the devices one by one (not to overwhelm your host machines)
		- start with router R1 and configure as below.
		- then start IOU switch and configure as below.
		- and finally start the client PCs (Ubuntu VMs)

## **Configure the router:**

\*\* When you start the router, it might ask you

```
Would you like to enter the initial config dialog? [yes/no]. Please type no and
proceed.
```
1. Enable IPv6 routing on the router R1

```
ipv6 unicast-routing
```
2. Configure the router interface (on which clients connect to) to advertise IPv6 prefix in RA (router advertisement) messages.

- o the A (auto-config) flag is set by default in the RA messages
- we either do that by advertising a specific IPv6 prefix, or
- just by configuring an IPv6 address on the interface

First enable the physical interface (we will use RoAS):

```
interface FastEthernet0/0
  description link to IOU-SW
 no shutdown
```
Then configure the correct sub-interface using either of the following option (preferably the second option)

```
interface FastEthernet0/0.100
 description subinterface for VLAN100
 encapsulation dot1Q 100
 ipv6 nd prefix 2406:6400:0:100::/64
```
OR

```
interface FastEthernet0/0.100
 description subinterface for VLAN100
 encapsulation dot1Q 100
 ipv6 address 2406:6400:0:100::1/64
```
3. We will also configure Loopback0 to test connectivity

```
interface Loopback0
 ipv6 address 2406:6400::1/128
```
4. Verify your configuration with the following outputs:

```
show ipv6 interface ! look at ND stats and different multicast groups joined
show ipv6 route : shows the ipv6 routing table
show ipv6 neighbors ! the neighbor cache/table
```
5. Enable ICMPv6 ND messages debugging (to see ND messages)

debug ipv6 nd

#### 6. Save your configurations

wr

## **Configure the switch:**

- 1. The switch configuration is very basic (only to connect the user LAN to the router)
	- IOS on Unix (IOU) has all interfaces in half-duplex
	- interfaces are not Layer2 by default

```
interface range eth0/0-2
switchport !forcing it to be a L2 port
duplex full \qquad \qquad !full duplex
```
Configure the port connecting to the router R1 as trunk (eth0/0)

```
interface eth0/0
 description link to R1
 switchport trunk encapsulation dot1q
 switchport mode trunk
 switchport nonegotiate !disable DTP negotiation
```
Configure the ports where clients are connected as access ports (VLAN100)

```
interface range eth0/1-2
  switchport mode access
  switchport access vlan 100
```
Save your config

w<sub>r</sub>

verify the switch configuration

sh interfaces trunk . I make sure the trunk carries all VLANs and are in forwarding state sh vlan brief . Icheck the vlan database

### **The Client VMs (Ubuntu)**

1. Turn ON (start) both the VMs (Ubuntu\_1 and 2). You should be logged in automatically (username and password below)

```
username: apnic
password: training
```
2. Verify that the interface enp0s3 is UP and has computed the IPv6 address using SLAAC

```
ifconfig
#the address should look something like 2406:6400:0:100:x:x:x:x
#where the x:x:x:x (64-bit interface ID) is generated randomly (RFC4941)
#you will see two globally scoped addresses - secured and temporary address (R
FC7217 compliant)
#secured wont change even after reboot, while temporary (outgoing) will
```
3. You can also see it from the Connection Information dropdown menu

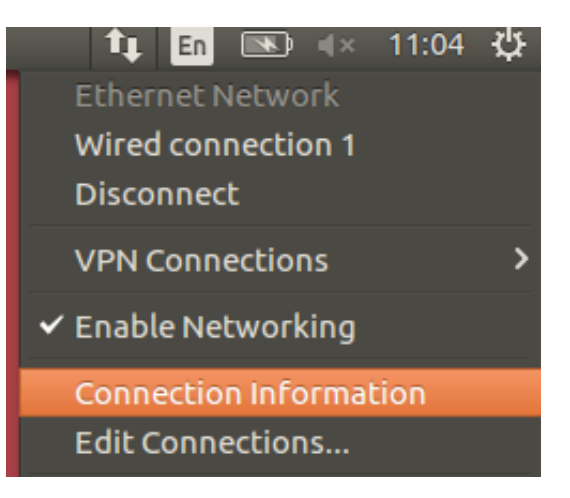

4. In case the interface is not listed or you dont see an IPv6 address, toogle the interface

```
ifconfig enp0s3 down/up
```
## **Verification:**

- Since you had enabled IPv6 ND debugging on the router, you should see ICMPv6 ND messages being exchanged between the router and the IPv6 clients.
- You should see something similar to below (analyse and understand the messages! Ask your instructors if you dont understand).

```
*ICMPv6-ND: Received RS on FastEthernet0/0.100 from FE80::A00:27FF:FE15:F258
*ICMPv6-ND: Glean FE80::A00:27FF:FE15:F258 on FastEthernet0/0.100
*ICMPv6-ND: Neighbour FE80::A00:27FF:FE15:F258 on FastEthernet0/0.100 : LLA 08
00.2715.f258
*ICMPv6-ND: INCMP -> STALE: FE80::A00:27FF:FE15:F258
*ICMPv6-ND: Sending solicited RA on FastEthernet0/0.100
*ICMPv6-ND: Request to send RA for FE80::C801:6FF:FEE1:0
*ICMPv6-ND: Setup RA from FE80::C801:6FF:FEE1:0 to FF02::1 on FastEthernet0/0.
100
*ICMPv6-ND: MTU = 1500
*ICMPv6-ND: prefix = 2406:6400:0:100::/64 onlink autoconfig
*ICMPv6-ND: 2592000/604800 (valid/preferred)
```
• Ping each other and also ping the router Loopback0 from the client machines.

ping6 2406:6400::1